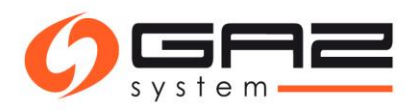

# Instrukcja składania zapytań o produkt roczny poza procedurą.

**Spis treści:**

- 1. Z[łożenie zapytania o produkt roczny poza procedurą](#page-1-0)
- 2. [Złożenie](#page-4-0) wniosku o PP/PZ

## **Przedmiot**

Czynności wykonywane w Systemie Wymiany Informacji (SWI) niezbędne do uzyskania przydziału przepustowości w ramach produktu rocznego dla zwiększenia/zmniejszenia posiadanego przydziału lub realizacji przyłączenia poza oknem czasowym, z zaznaczeniem podziału wykonywanych czynności przez pracowników **GAZ-SYSTEM S.A.** oraz przez **ZUP**.

## **Definicje i skróty**

**SWI** – System Wymiany Informacji **GAZ-SYSTEM** – Pracownik GAZ-SYSTEM **ZUP** – Pracownik Wnioskującego

Październik 2019 r.

Warunki wstępne: ZUP ma zawartą umowę przesyłową, w przypadku zwiększenia lub zmniejszenia przepustowości musi posiadać zawarty przydział na produkt roczny.

#### <span id="page-1-0"></span>**ZUP**

## **1. Złożenie zapytania o produkt roczny poza procedurą**

#### **W systemie SWI:**

Główne menu [Kontrakty/ Przesył/ **Lista umów**] Przy odpowiedniej umowie przycisk *Podgląd* w rubryce *Akcje*

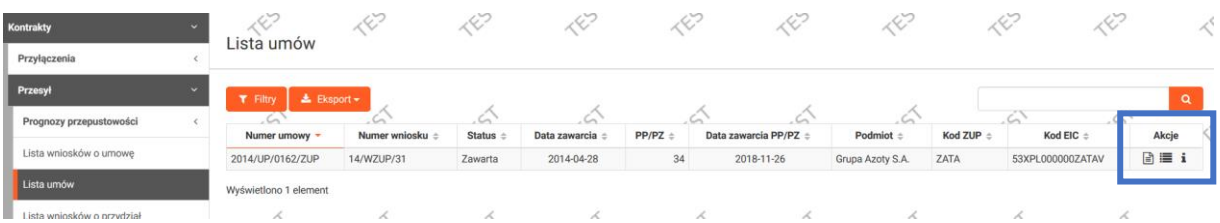

## Z poziomu podglądu umowy przycisk *Więcej* → *Wprowadź zapytanie poza procedurą*

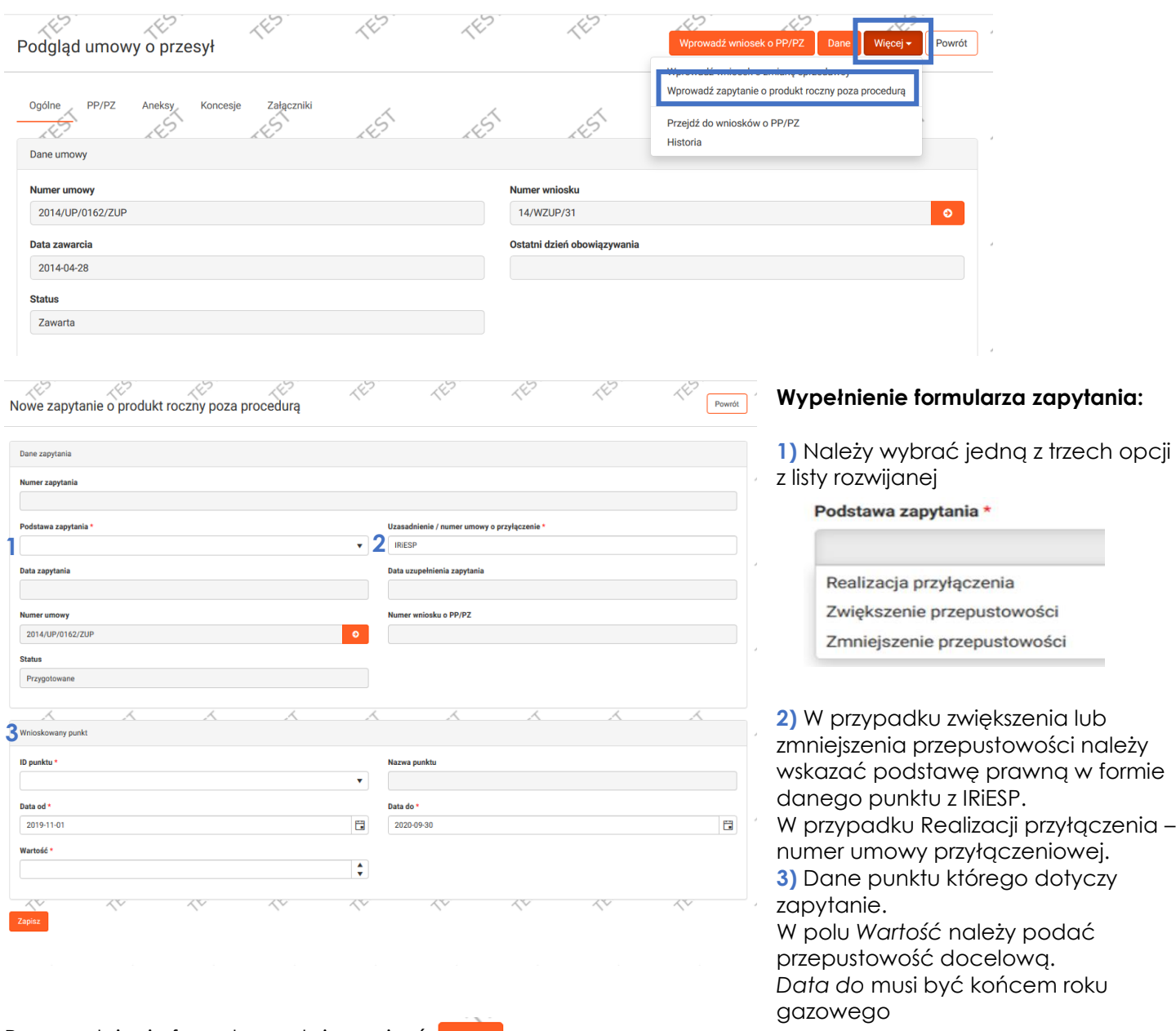

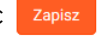

3

Po zapisaniu wniosek jeszcze nie jest złożony!

Zapytanie zostało zapisane, ale nie jest złożone

### **Dodanie załącznika:**

Przed złożeniem zapytania należy dodać załącznik: W tym celu należy przejść do zakładki *Załączniki* → przycisk *Dodaj*

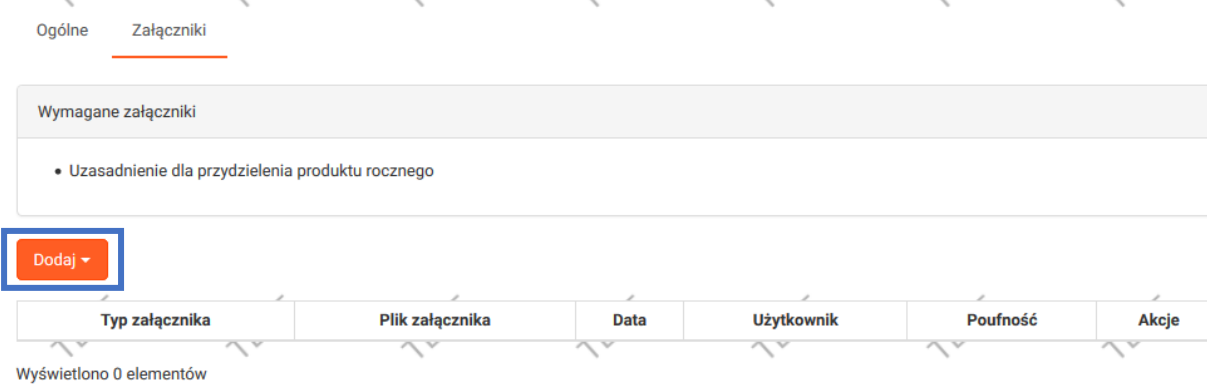

Z listy rozwijanej należy wybrać odpowiedni typ załącznika:

## Dodaj <del>v</del> Dowolny inny dokument

Uzasadnienie dla przydzielenia produktu rocznego Wyświetlono 0 elementów

Należy wybrać odpowiedni plik z dysku komputera po czym dodać plik.

\*W przypadku wybrania typu *Dowolny inny dokument* należy również dodać informacje o dokumencie w polu *Opis.*

Po dodaniu załącznika należy wrócić do zakładki *Ogólne* i **złożyć** zapytanie

\*Na tym etapie pojawia się opcja **Wycofania** wniosku – skorzystanie z tej opcji spowoduje całkowite wycofanie zapytania bez możliwości edycji.

\*Zapytanie znajduje się w Kontrakty/ Przesył/ Lista zapytań o produkt roczny poza procedurą

**GAZ-SYSTEM S.A. -** formalno-prawna analiza zapytania.

Status zapytania może się zmieniać na: Analiza zapytania / Do uzupełnienia / Podsumowanie analizy zapytania/ Zaakceptowane / Odrzucone

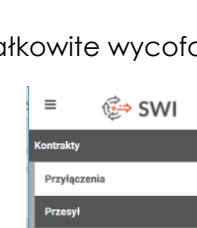

Prognozy przepustowości Lista wniosków o umowe Lista umóv Lista wniosków o przydzia .<br>Lista zapytań o produkt roczny poz<br>procedura

Zapisz

Złóż

## **Zmiana statusu na** *Do uzupełnienia:*

**!**

W przypadku zapytania którego status zostanie zmieniony na *Do uzupełnienia*, pracownik GAZ-SYSTEM w polu *Powód odrzucenia* wpisuje co należy uzupełnić/zmienić.

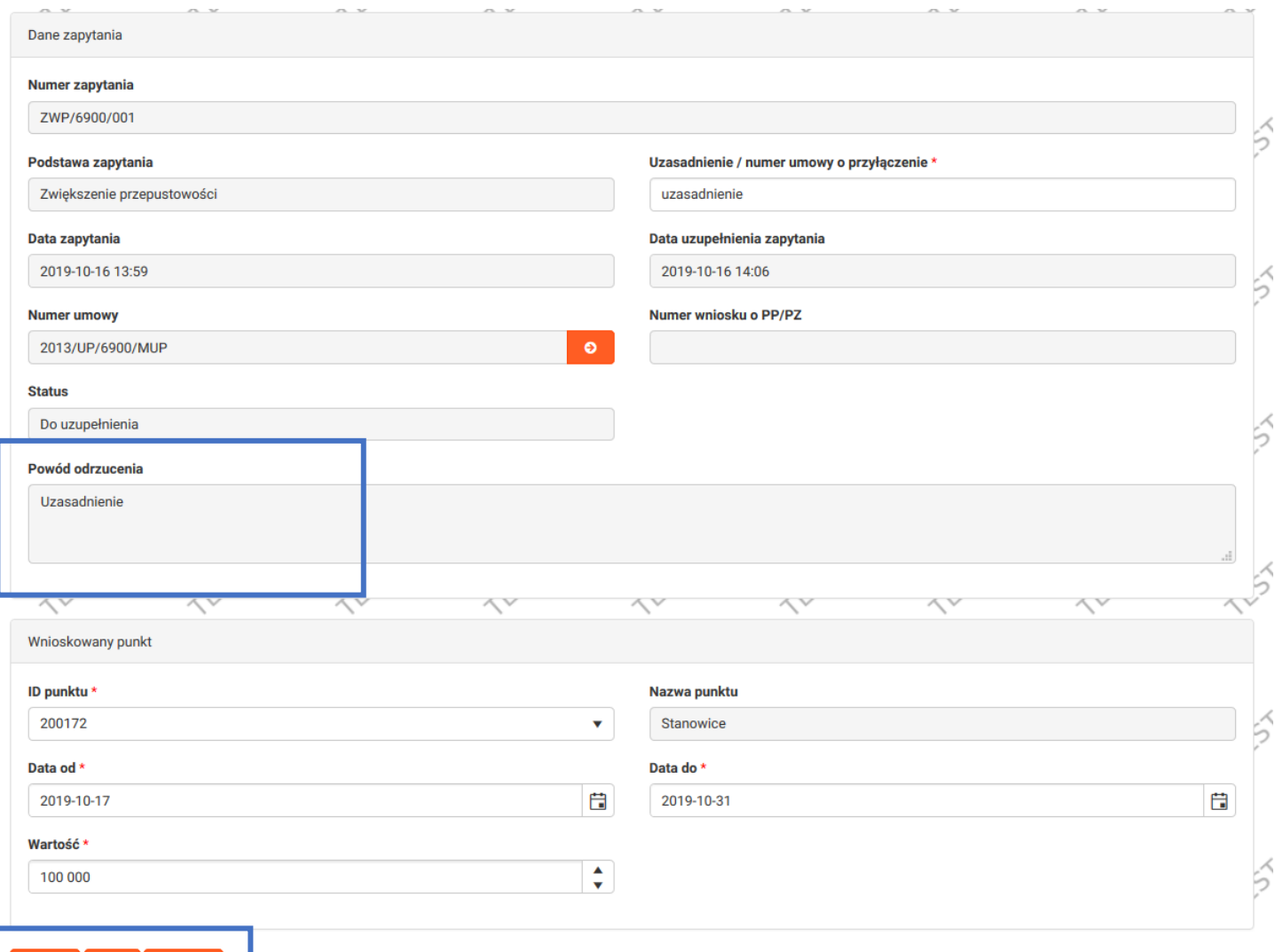

**ZUP** uzupełnia wskazane braki formalne po czym ponownie skałada zapytanie.

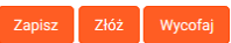

#### **Zmiana statusu na** *Odrzucone***:**

Wycofaj

**!**

Odrzucenie zapytania przez GAZ-SYSTEM kończy obsługę bez możliwości przydziału przepustowości poza procedurą.

#### **Zmiana statusu na Z***aakceptowane:* **!**

Po zaakceptowaniu zapytania ZUP otrzyma możliwość złożenia wniosku o PP/PZ bezpośrednio z poziomu zapytania.

#### <span id="page-4-0"></span>**ZUP:**

**3**

## **2. Złożenie wniosku o PP/PZ**

#### **W przypadku zaakceptowanego zapytania:**

[Menu główne/ Kontrakty/ Przesył/ Lista zapytań o produkt roczny poza procedurą]

Na liście zapytań należy kliknąć przycisk *Edytuj* w rubryce *Akcje* ℐ

W prawym górnym rogu pojawi się przycisk **Wprowadź wniosek o PP/PZ**

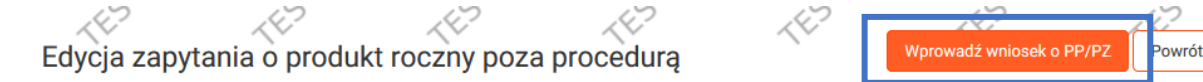

Należy wybrać *Typ* oraz *Rodzaj wniosku* po czym go zapisać.

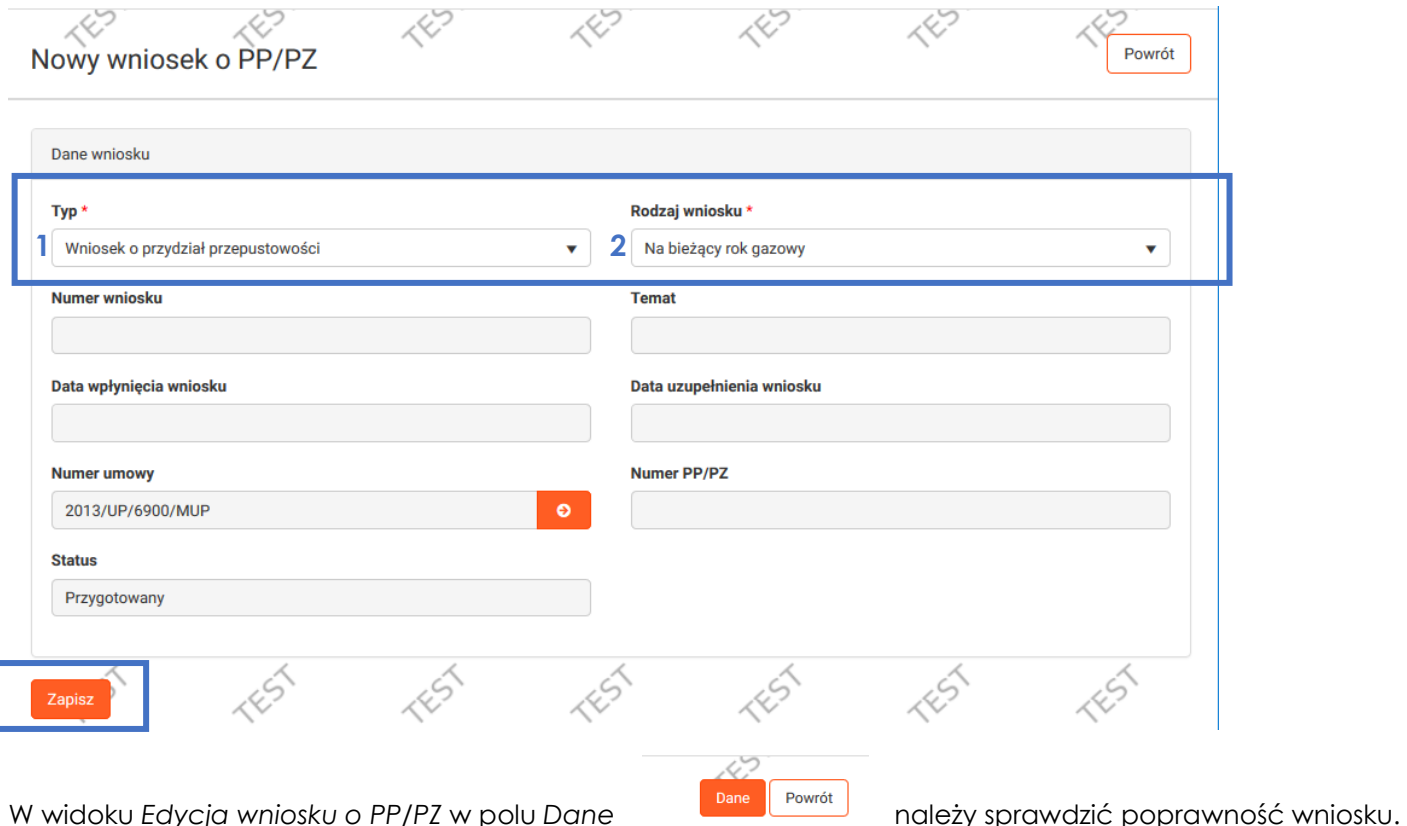

Wniosek o PP/PZ jest wstępnie wypełniony danymi wprowadzonymi w zapytaniu – możliwość edycji dotyczy wyłącznie daty rozpoczęcia przydziału. Wniosek należy składać od dwóch miesięcy do dwóch tygodni przed rozpoczęciem przydziału.

Aby edytować okres początkowy przydziału w Danych wniosku → Umowa z wnioskami należy wejść w rubryce *Akcje* w opcję *Edytuj* → *Modyfikuj przydział* gdzie należy zmienić *Data od* na datę spełniającą warunki czasowe składania wniosków.

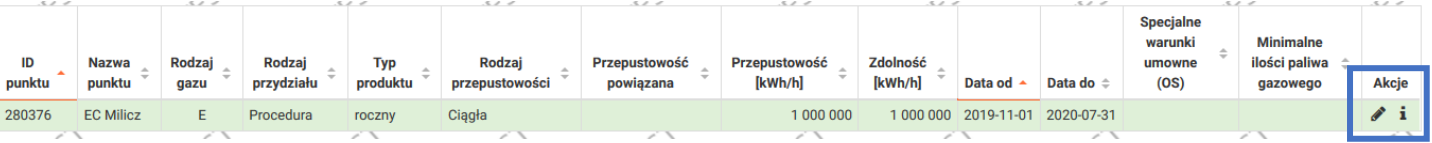

W przypadku **Realizacji przyłączenia** w Danych wniosku o PPPZ w zakładce *Umowa z wnioskami* można zawnioskować o rozruch technologiczny w danym punkcie, w tym celu należy kliknąć *Dodaj* i wypełnić wniosek w zakresie dat i przepustowości.

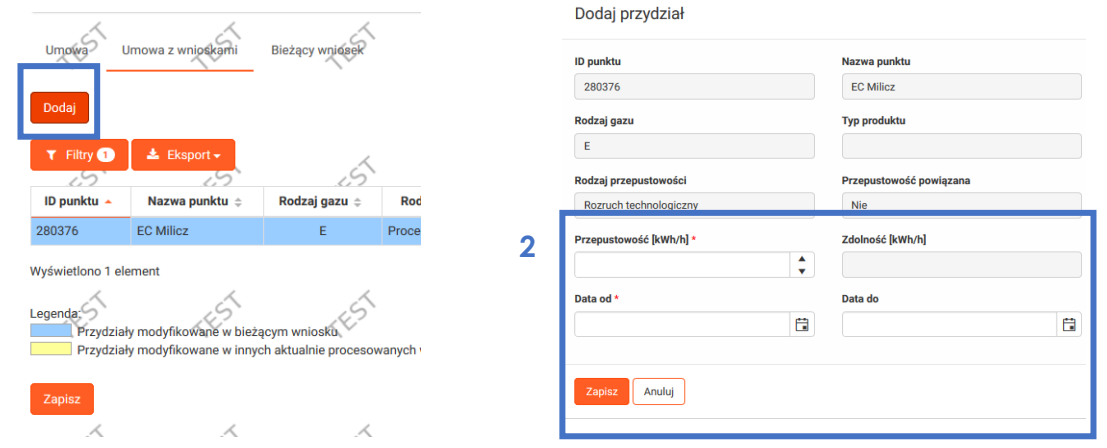

#### **Po sprawdzeniu poprawności danych wniosek należy złożyć.**

**1**

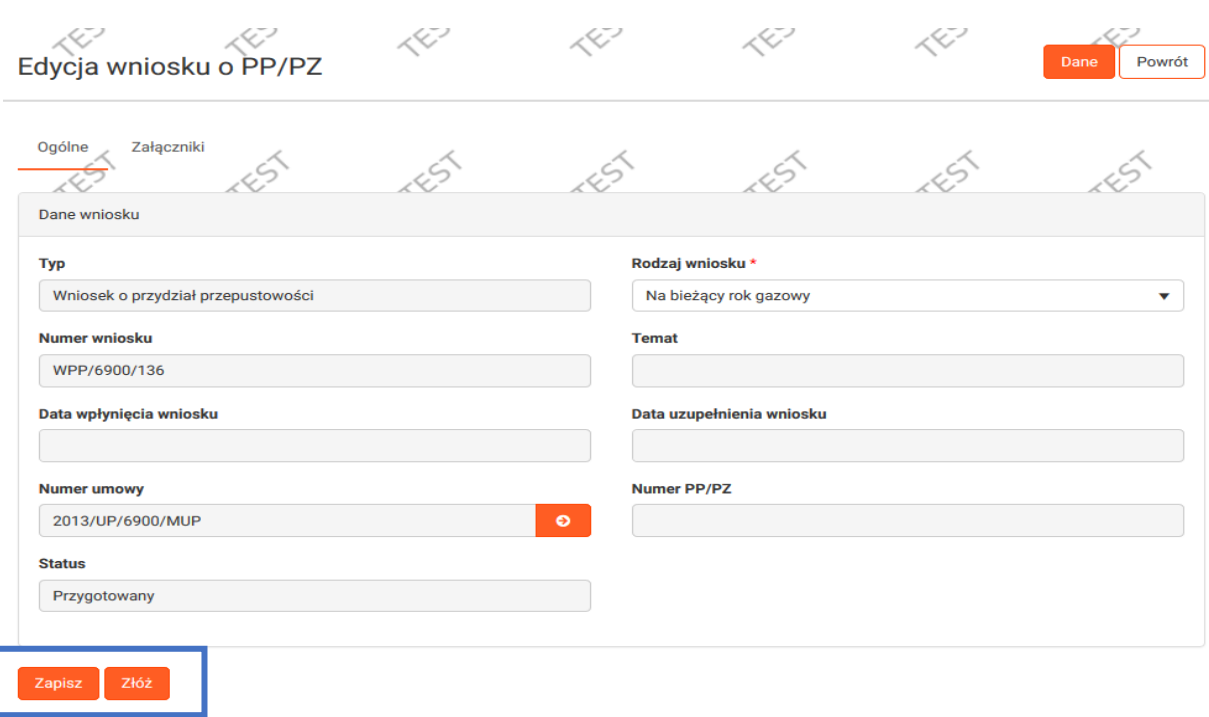

**Po kliknięciu wyświetli się komunikat: "Wniosek został złożony". Wniosek zostaje przekazany do dalszych analiz pracowników GAZ-SYSTEM.**

**GAZ-SYSTEM:** Dokonuje stosownych analiz wniosku – w tym czasie status wniosku ulega zmianie.

**ZUP** jest informowany o zmianie statusu wniosku drogą mailową i w zależności od otrzymanej informacji może być konieczne podjęcie przez niego odpowiednich czynności w SWI (Patrz "Oferta OSP", "Do uzupełnienia").

**Procesowanie przydziału –** odbywa się tak jak w przypadku standardowego wniosku o PP/PZ

**GAZ-SYSTEM:** Wprowadza PP/PZ

Status wniosku ulega zmianie:

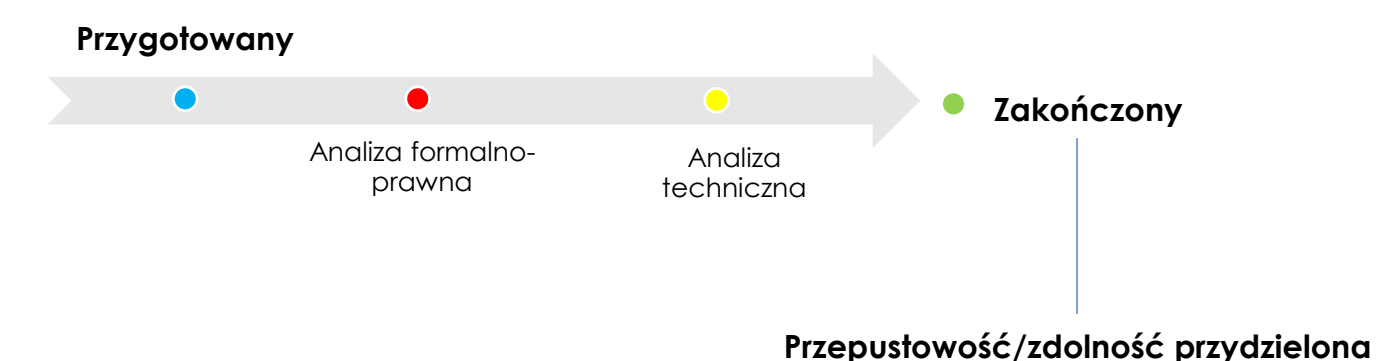

## **ZUP:** Podgląd zawartego przydziału PP/PZ

Główne menu [Kontrakty/ Przesył/ Lista przydziałów] -> kolumna 'Akcje' [przycisk "Podgląd PP/PZ"]

Lista przydziałów

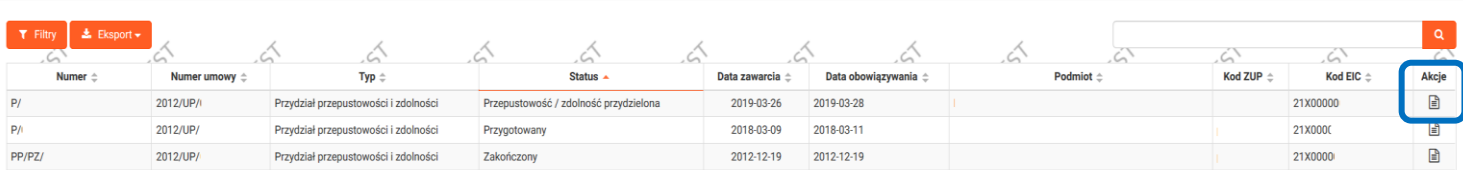

**ZUP:** Podgląd danych szczegółowych przydziału PP/PZ

Główne menu [ Kontrakty/ Przesył/ Lista przydziałów] -> kolumna 'Akcje' [przycisk "Podgląd PP/PZ"] -> [przycisk "Dane"].